### Lokalny System Informatyczny (LSI2021+)

**Fundusze Europejskie dla Wielkopolski 2021 - 2027**

### **Czym jest system LSI 2021+?**

Lokalny System Informatyczny Fundusze Europejskie dla Wielkopolski 2021- 2027 (LSI 2021+) to narzędzie informatyczne, które wspomaga Wnioskodawców w procesie wnioskowania o dofinansowanie

Podmiot zgłaszający po zarejestrowaniu konta i zalogowaniu się ma możliwość przygotowywania wniosków o dofinansowanie w ramach ogłoszonych aktualnie naborów.

LSI 2021+ posiada wbudowane mechanizmy walidacyjne minimalizujące ryzyko popełnienia błędów przy wypełnianiu wniosku. Posiada również trzy niezależne funkcje zapisu danych – tak aby nie dopuścić do ich utraty.

### **Dostępność systemu LSI 2021+**

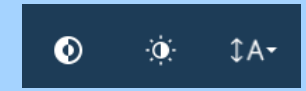

System jest zgodny z Wytycznymi dotyczącymi dostępności treści internetowych (WCAG 2.1). Posiada możliwość zmiany kontrastu, motywu oraz wielkości czcionki.

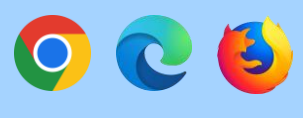

System współpracuje z najpopularniejszymi przeglądarkami. Preferowane jest użycie Google Chrome, Microsoft Edge oraz Mozilla Firefox.

### **System LSI 2021+**

Lokalny System Informatyczny do obsługi Programu Regionalnego Fundusze Europejskie 2021-2027 dostępny jest pod adresem <https://lsi2021.wielkopolskie.pl/> .

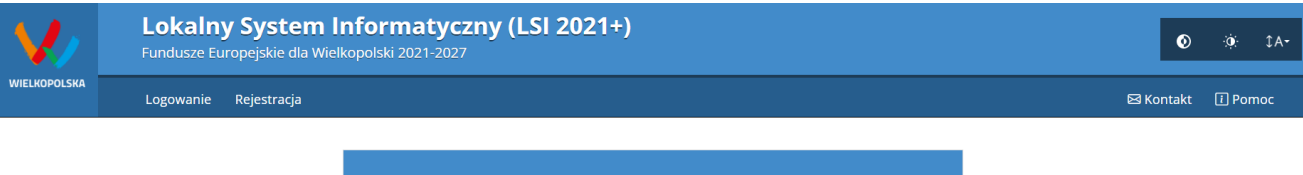

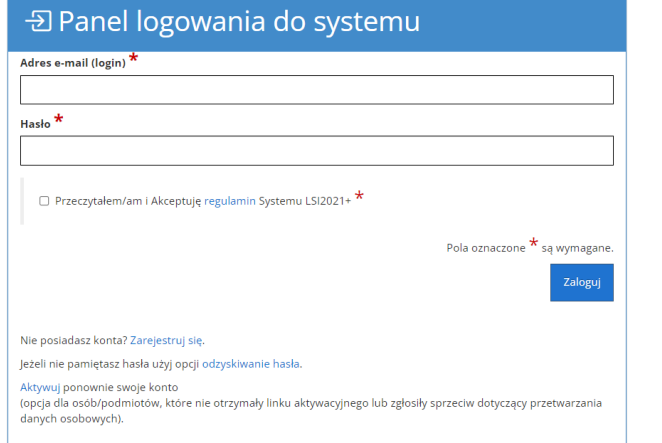

### **Rejestracja i złożenie wniosku**

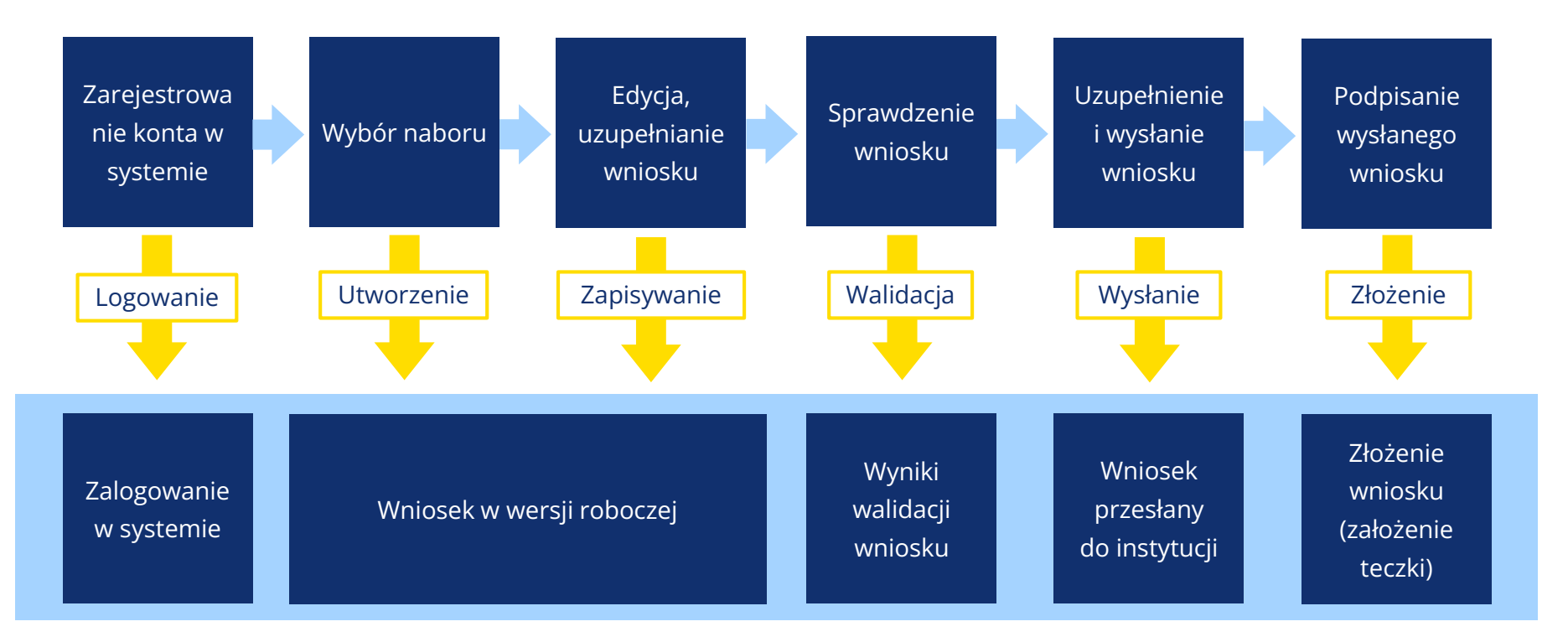

### **Widok "Lista wniosków"**

Prosty i przejrzysty podział panelu na wnioski złożone, wysłane, robocze i wycofane

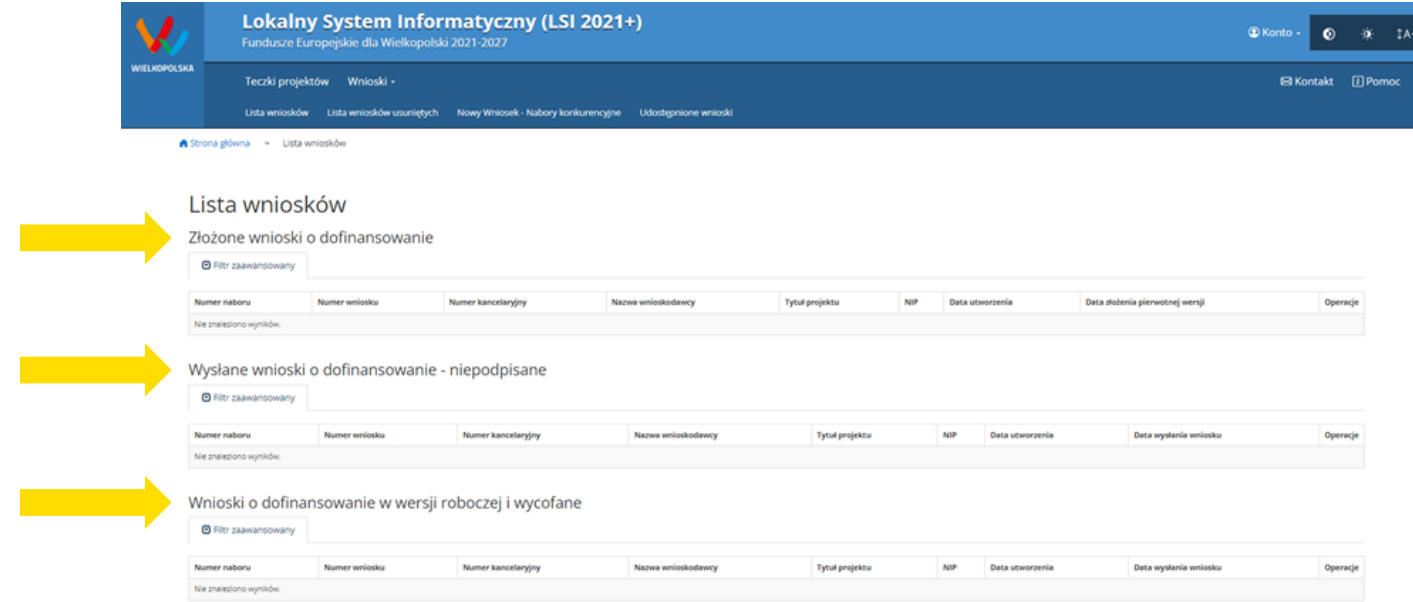

# **System LSI 2021+**

Zestaw operacji dla formularza wniosku

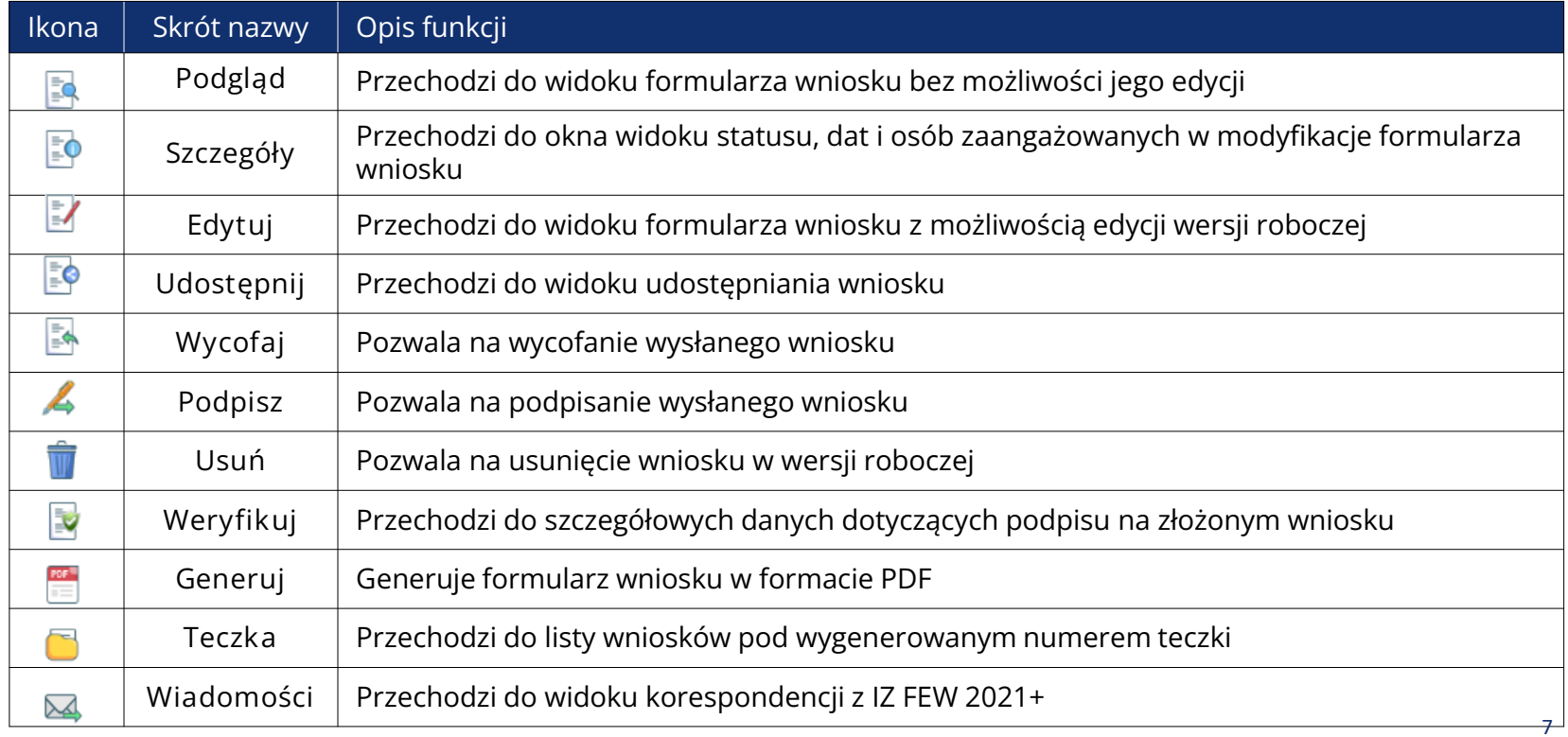

# **Formularz wniosku**

#### Czytelny licznik odliczający czas do zakończenia naboru

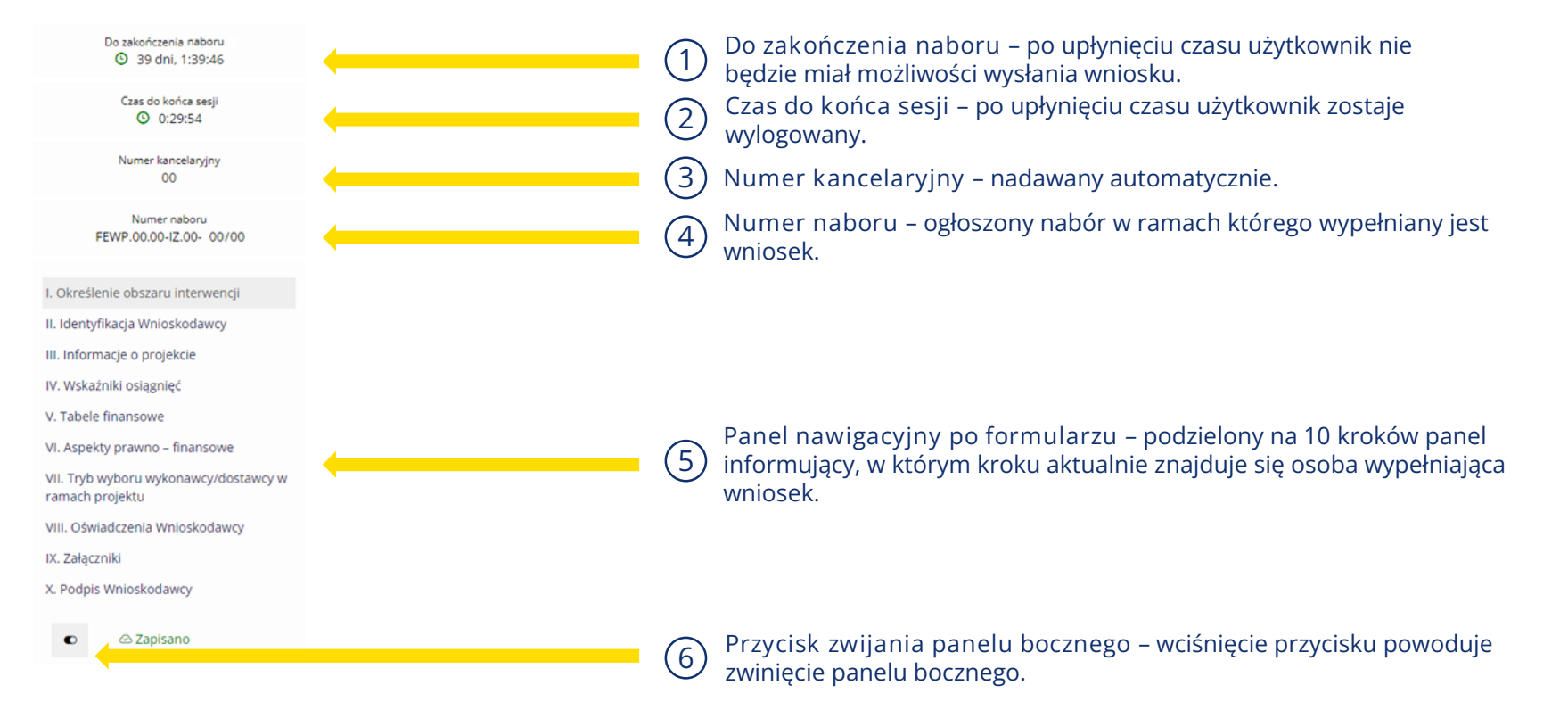

### **Walidacja formularza wniosku**

Walidacja i sprawdzenie całego formularza pod kątem błędów

# Zapisz wersję roboczą zatwierdź wersję końcową Sprawdź Anuluj Generuj PDF Wybór opcji:

#### Komunikat zwrotny – wniosek z błędami:

Proces sprawdzający napotkał błędy w formularzu.

#### Komunikat zwrotny – wskazanie miejsca błędu:

Przejdź do **kroku X** by poprawić błędy. Nazwa pola (punkt X.X): Pole "Nazwa pola" nie może być puste.

#### Komunikat zwrotny – wniosek bez błędów:

Krok został zapisany poprawnie. Proces sprawdzający nie napotkał błędów w formularzu.

### **Pola obowiązkowe do wypełnienia**

Formularz posiada szereg pól obowiązkowych do wypełnienia

Oznaczenie:

X.X Nazwa pola\*

Pola obowiązkowe do wypełnienia w formularzu wniosku oznaczone są "czerwoną gwiazdką". Nieuzupełnienie wskazanych pól będzie skutkowało brakiem możliwości wysłania i tym samym dalszego procedowania wniosku.

#### Komunikat przy walidacji:

X.X Nazwa pola\*

#### Automatyczne i ręczne zapisywanie postępów

**Zapisywanie wniosku**

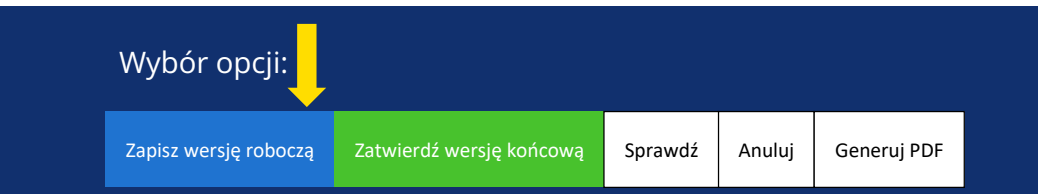

- Wniosek zostaje zapisany po wciśnięciu przycisku "Zapisz wersję roboczą".
- Zapis jest wyzwalany przy przechodzeniu na inną stronę (krok) wniosku.
- Wniosek jest automatycznie zapisywany co 10 minut (autozapis nie powoduje zapisu danych aktualnie edytowanych).
- Sesja wygasa co 30 minut. Po upływie tego czasu użytkownik zostaje wylogowany. Czas sesji odnawia się po jakiejkolwiek interakcji z formularzem wniosku.

Komunikat zwrotny:

Krok został zapisany poprawnie

### **Zatwierdzanie i wysyłanie formularza wniosku**

#### Wysyłanie wniosku

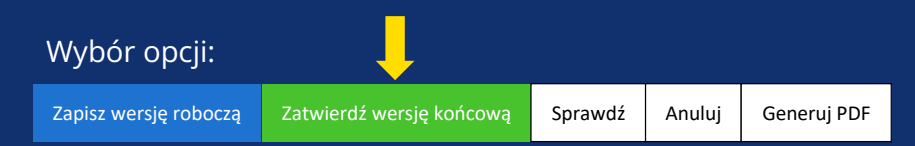

#### Komunikat zwrotny:

Krok został zweryfikowany poprawnie.

Pamiętaj, aby po wysłaniu podpisać wniosek (profilem zaufanym lub podpisem elektronicznym). Wniosek bez podpisu nie będzie skutecznie złożony w naborze i nie będzie podlegał ocenie.

Potwierdzenie spowoduje wysłanie wniosku, a następnie umożliwienie podpisania wniosku.

#### Wybór opcji:

Nie, nadal chcę edytować wniosek | Tak

Po wysłaniu wniosek będzie można wycofać w okresie trwania naboru (nie ma takiej możliwości na etapie korekty). Trafi on ponownie na listę projektów roboczych i będzie możliwy do edycji. Ostateczny termin wysyłki ograniczony jest czasem trwania naboru.

### **Podpisywanie formularza wniosku**

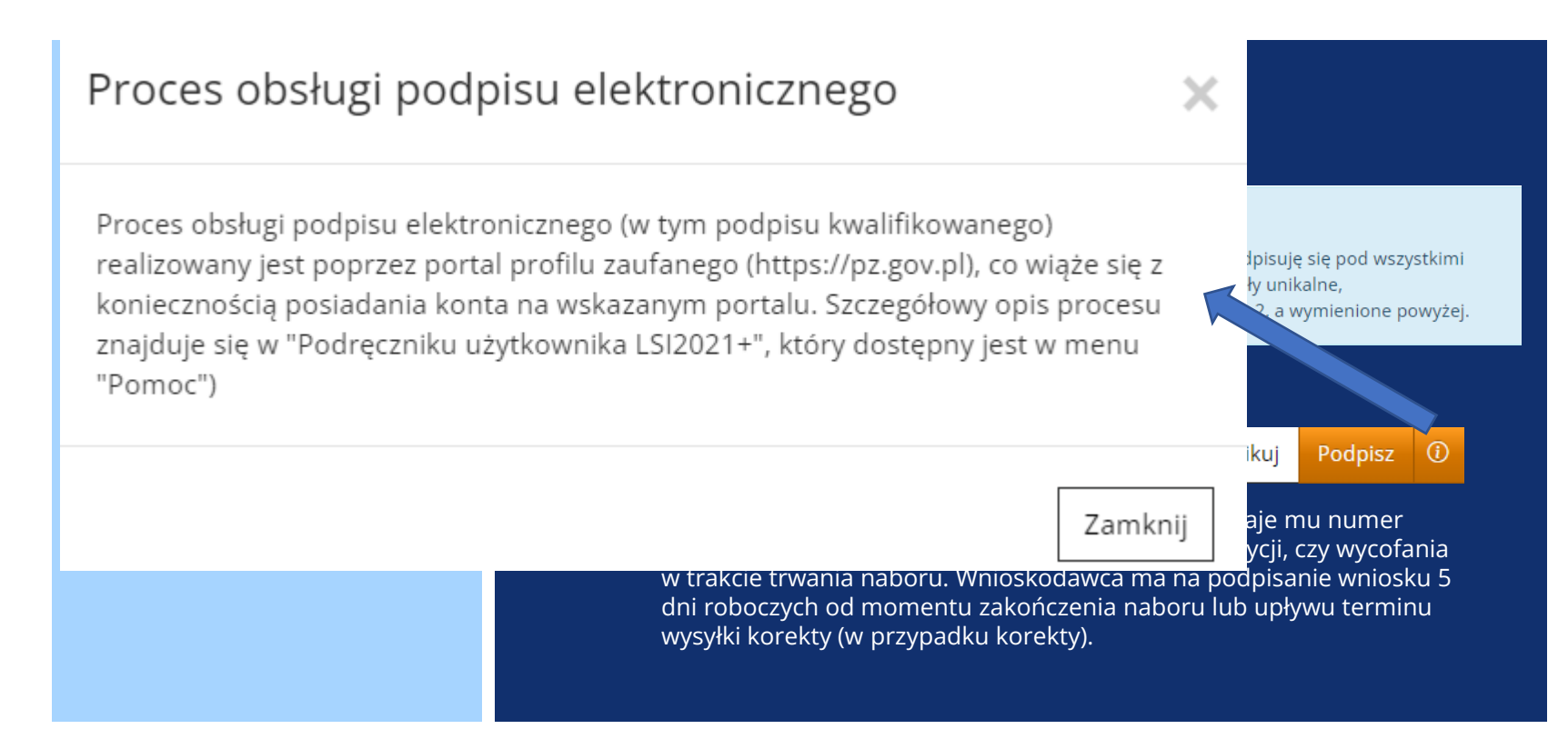

### **Podpisywanie formularza wniosku**

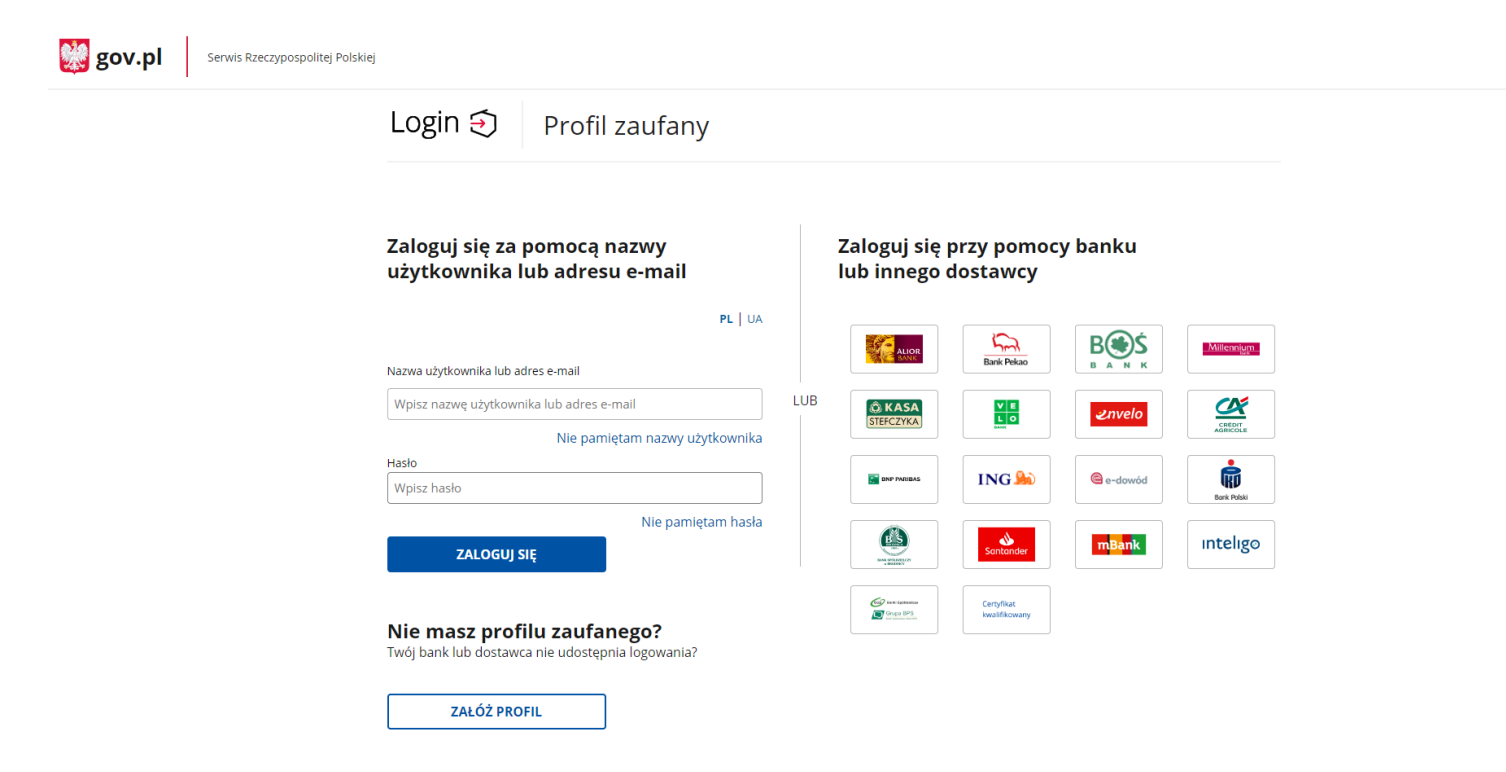

# **Udostępnianie formularza wniosku/teczki projektowej**

#### Udostępnianie wniosku nr kancelaryjny: 00 w naborze nr FEWP.00.00-IZ.00-000/00

Tytuł projektu:

Nazwa Wnioskodawcy:

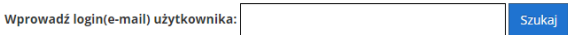

Użytkownicy, którym został udostępniony ten wniosek.

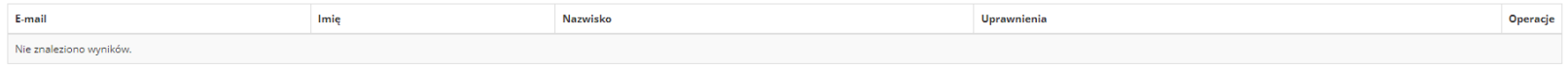

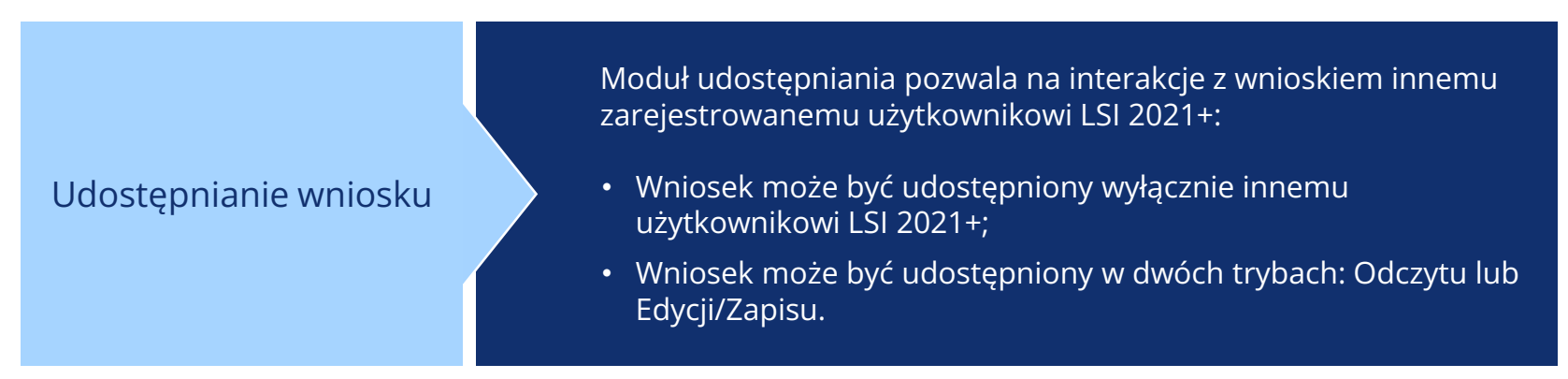

# **Zakładka "Udostępnione wnioski"**

#### Udostępnione wnioski

#### Moje wnioski, które zostały przeze mnie udostępnione

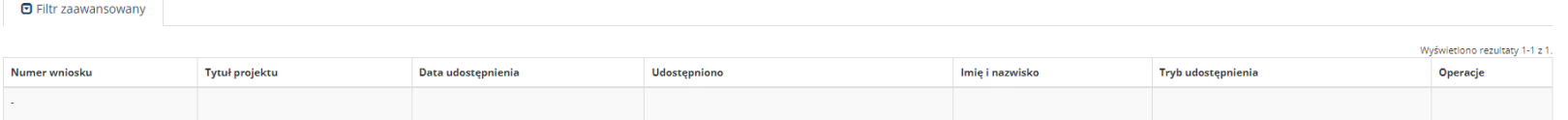

#### Wnioski które dla mnie udostępniono

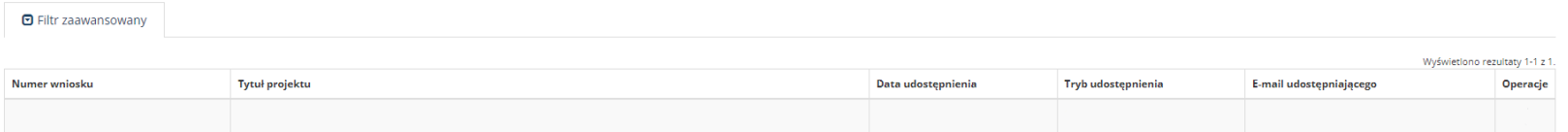

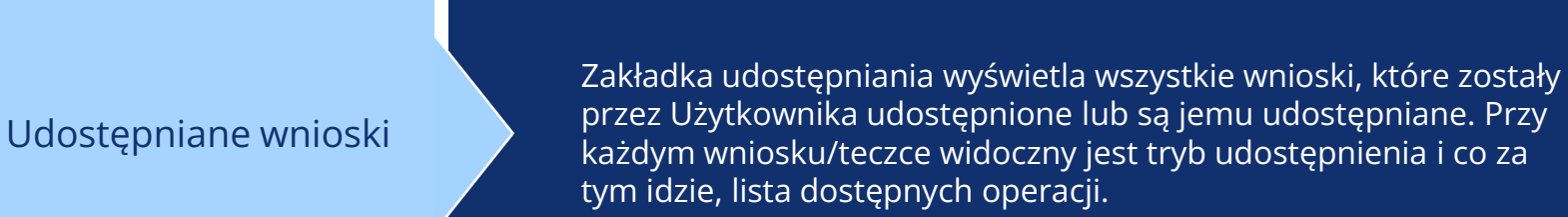

### **Wiadomości od IZ FEW 2021+**

Wnioski w teczce | Wiadomości od IZ | Promocja projektu

#### Korespondencja dla teczki nr FEWP.00.00-IZ.00-0000/00

Tytuł projektu:

#### Nazwa Wnioskodawcy:

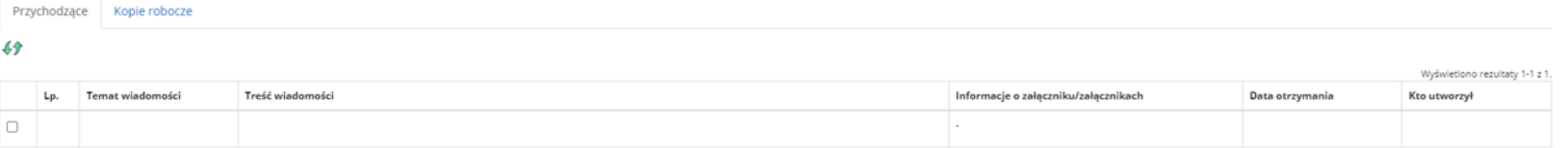

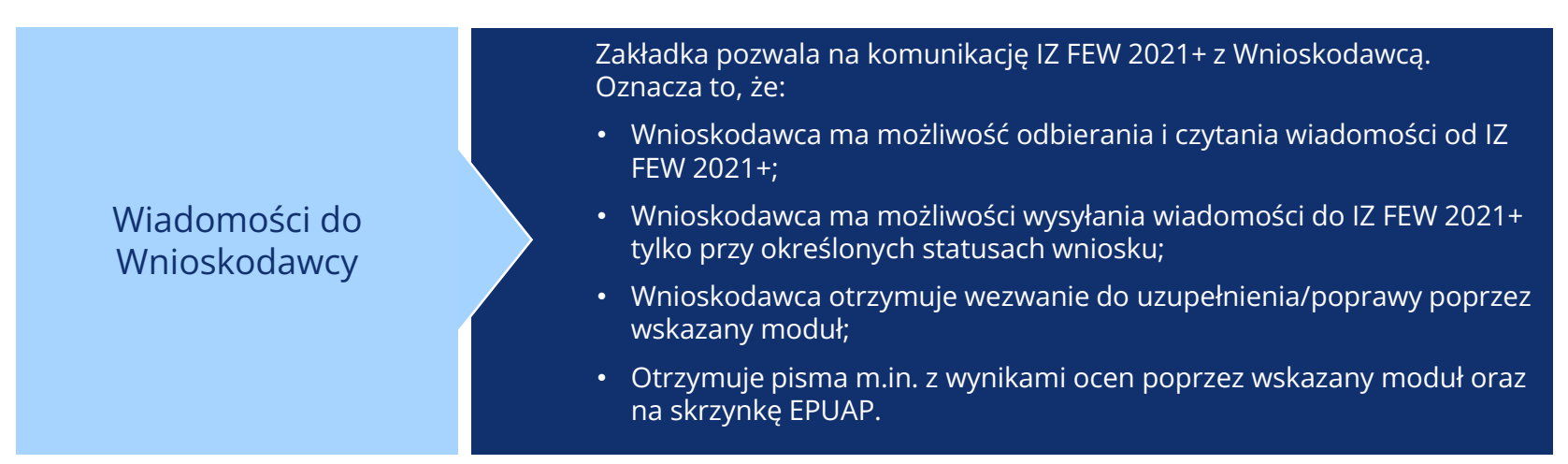

# **Moduł promocji projektu**

Wnioski w teczce Wiadomości od IZ Promocia projektu

Brak zdjęć

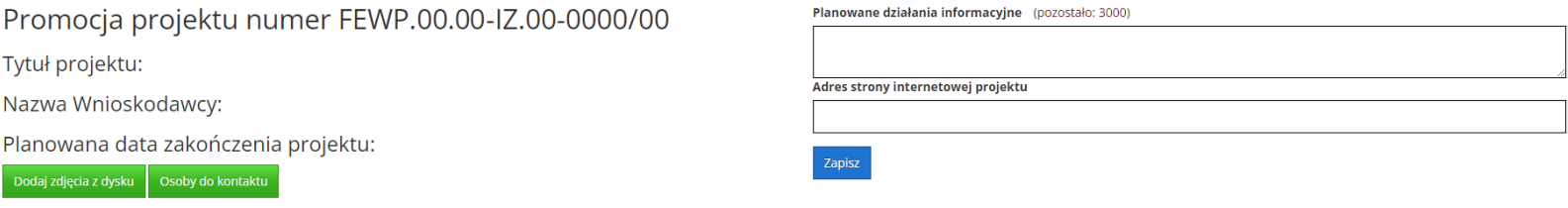

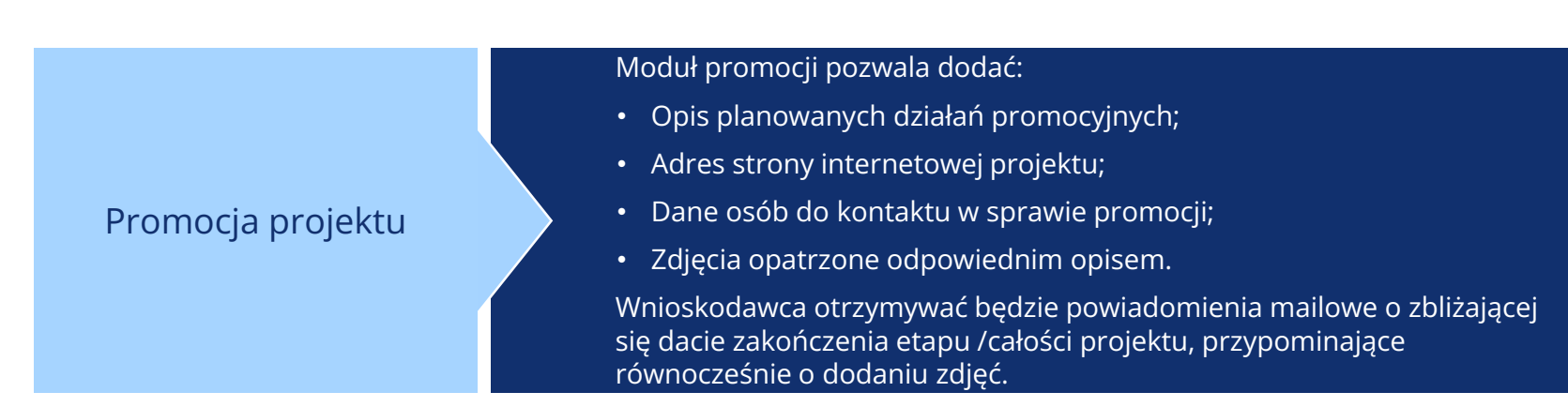

 $\overline{\mathcal{L}}$ 

### **Załączniki do wniosku**

#### Załączniki do wniosku

- 1. Wszystkie załączniki niezbędne do złożenia wniosku powinny być dodane do formularza w formie plików, najpóźniej na etapie korekty.
- 2. Co do zasady nie ma możliwości przedłożenia załączników w formie papierowej.
- 3. Elektroniczny podpis wniosku równoznaczny jest z podpisem każdego z załączników.

### **Załączniki do wniosku**

Akceptowalne formaty plików

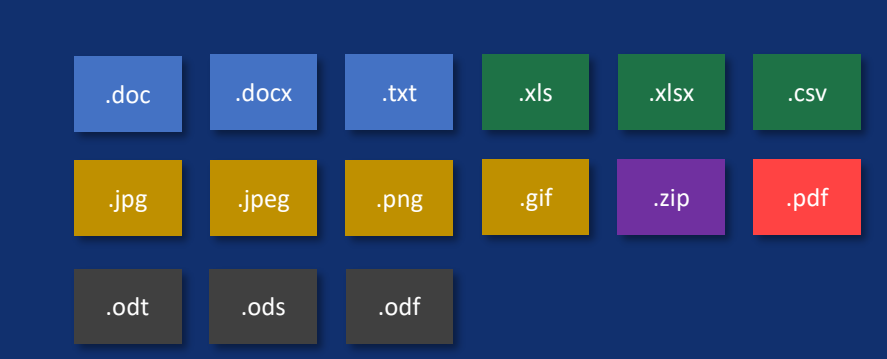

Przesłane pliki nie powinny być zabezpieczone hasłem dostępu. Rozmiar pojedynczego pliku nie może przekraczać 20 megabajtów. W uzasadnionych przypadkach wartość ta może zostać zwiększona.

Każdy załącznik należy umieścić w osobnym pliku. W przypadku konieczności załączenia więcej niż jednego pliku pod jedną pozycją w części dziewiątej wniosku, pliki te należy spakować do formatu .zip i załączyć pod stosowną pozycją.

### **Pomoc i problemy z obsługą systemu LSI 2021+**

W przypadku wystąpienia problemów z systemem LSI należy je zgłosić wypełniając formularz kontaktowy na stronie LSI w zakładce "Kontakt".

#### ⊠ Kontakt

Procedura zgłaszania problemów znajduje się na stronie: https://wrpo.wielkopolskie.pl/skorzystaj-z[programu/lokalny-system-informatyczny-lsi2014](https://wrpo.wielkopolskie.pl/skorzystaj-z-programu/lokalny-system-informatyczny-lsi2014-lsi2021/lokalny-system-informatyczny-lsi2021) lsi2021/lokalny-system-informatyczny-lsi2021

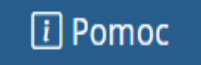

W zakładce "Pomoc" znajdują się do pobrania pliki dotyczące zasad obsługi Systemu LSI 2021+, w tym Podręcznik użytkowania Lokalnego Systemu Informatycznego do obsługi Programu Regionalnego Fundusze Europejskie dla Wielkopolski 2021-2027.

### **Podręcznik użytkowania LSI 2021+**

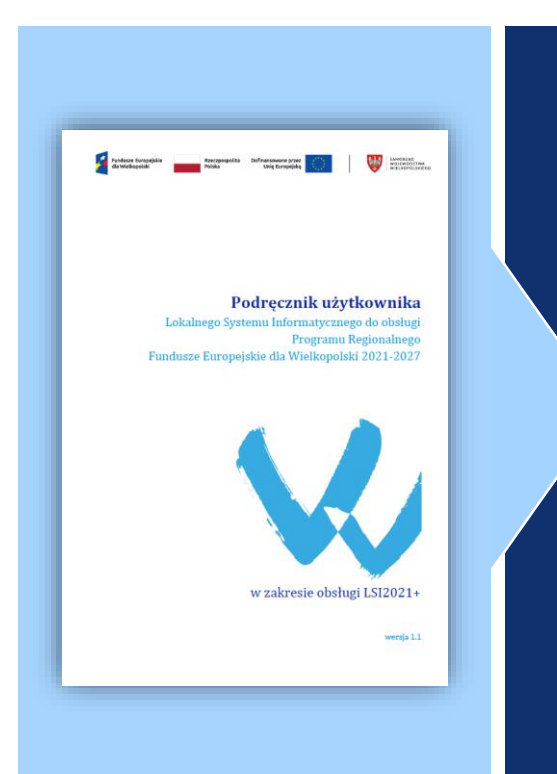

Szczegółowe dane dotyczące obsługi systemu LSI 2021+ znajdują w dołączonym do dokumentacji konkursowej **Podręczniku użytkowania Lokalnego Systemu Informatycznego do obsługi Programu Regionalnego Fundusze Europejskie dla Wielkopolski 2021-2027.**

# **Najczęściej zadawane pytania**

#### **Co jeżeli wysłano wniosek i potem zauważono błąd?**

**Wysłany** wniosek można wycofać, powróci on do wersji roboczej. Samodzielnie wycofać nie można **podpisanego (złożonego)** wniosku. Złożony wiosek będzie podlegał ocenie, do momentu złożenia przez Wnioskodawcę pisemnej prośby o jego wycofanie.

#### **Co jeżeli zapomniałem hasła?**

Pod panelem logowania znajduje się opcja przypomnienia hasła. Nowe hasło tymczasowe zostanie wysłane na adres email. W procesie odzyskiwania hasła system wymaga ustawienia nowego hasła przez użytkownika.

#### **Czy ktoś może pomóc w wypełnianiu wniosku?**

Osoba która utworzyła wniosek może go udostępnić do odczytu lub edycji innym użytkownikom.

#### **Kto jest właścicielem wniosku?**

Właścicielem wniosku jest osoba lub podmiot wskazany w punkcie 2.1 wniosku o dofinansowanie, niezależnie kto zarejestrował konto w systemie LSI 2021+.

#### **Co robić w przypadku problemów przy wypełnianiu wniosku?**

W przypadku problemów formalnych lub technicznych należy zgłosić się mailowo lub telefonicznie pod adres lub numer telefonu podany na stronie naboru oraz w Regulaminie wyboru projektów.

# **Najczęściej zadawane pytania 2**

**Chcę podpisać wniosek ale po kliknięciu "Podpisz" system kieruje na Profil Zaufany?** To poprawne działanie systemu. Proces odbługi podpisu kwalifikowanego jest realizowany poprzez portal Profilu zaufanego. **Lokalny System Informatyczny (LSI 2021+)** Fundusze Europejskie dla Wielkopolski 2021-2027 **WIELKOPOLSKA** Teczki projektów ⊠ Kontakt **T** Pomoc Wnioski -A Strona główna → Teczki projektów → Lista teczek → Wnioski w teczce FEWP.06.11-IZ.00-0009/23 Wnioski w teczce Wiadomości od IZ Promocja projektu

#### Wnioski w teczce FEWP.06.11-IZ.00-0009/23

Tytuł projektu: KM KM KM Tytuł projektu KM KM KM Tytuł projektu KM KM KM Tytuł projektu KM KM KM Tytuł projektu KM KM KM Tytuł projektu KM KM KM Tytuł projektu KM KM KM Tytuł projektu KM KM KM Tytuł projektu KM KM KM Tytuł projektu KM

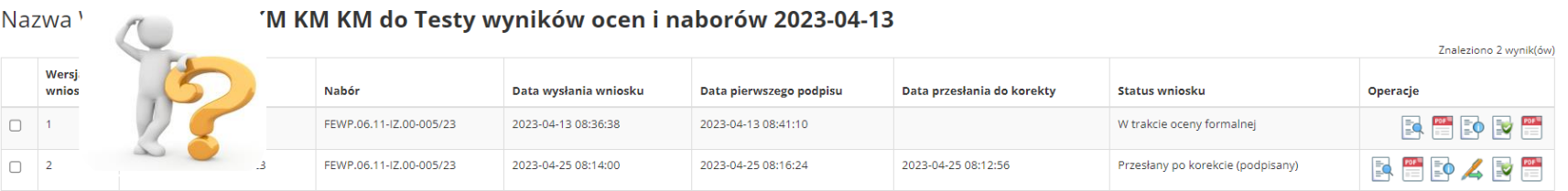

### **Najczęściej zadawane pytania 2**

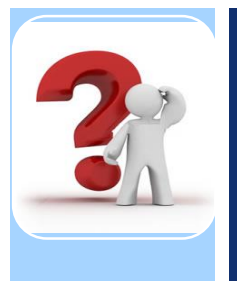

#### **W bloku "Złożone wnioski o dofinansowanie nie mam opcji podpisu?**

Po złożeniu pierwszego podpisu wniosek otrzymuje status "Złożony" i automatycznie zakładana jest dla niego teczka. Dalsze czynności należy wykonywać już w Teczce projektu. Przejście do teczki jest możliwe z poziomu widoku wniosków złożonych.

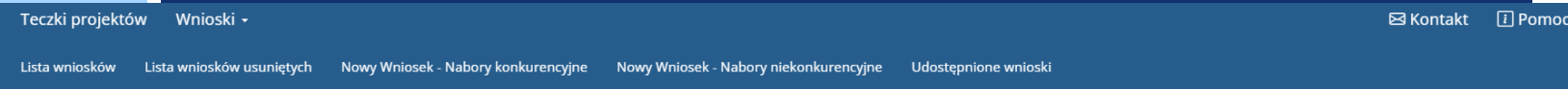

#### Lista wniosków

#### Złożone wnioski o dofinansowanie

**D** Filtr zaawansowany

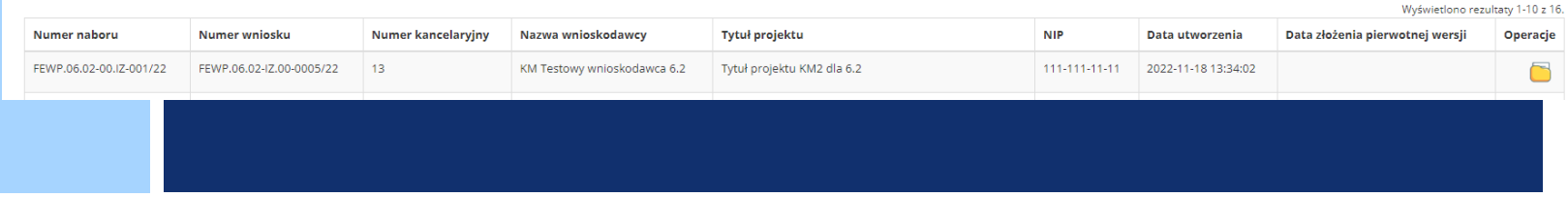

**Kiedy wniosek jest uznany za złożony?**

### **Pamiętaj!**

Po wysłaniu wniosku koniecznie **podpisz wniosek**.

Wniosek wysłany = **status WYSŁANY**

Wniosek wysłany + podpisany = **status ZŁOŻONY**

**NIE CZEKAJ DO OSTATNIEJ CHWILI**

# **Dziękuję za uwagę**

### **Departament Polityki Regionalnej**

**Fundusze Europejskie** 

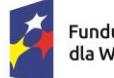

Fundusze Europejskie dla Wielkopolski

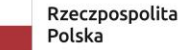

Dofinansowane przez Unię Europejską

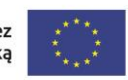

SAMORZĄD WOJEWÓDZTWA WIELKOPOLSKIEGO